## 【手順 3】 新 JIU Mail へのアップロード・確認

(1) Windows メール、または Windows Live メール を起動します。 今までのメールデータを別フォルダに保存し たい場合は、フォルダを作成します。

※ 本手順書では、[GraceMail]というフォル ダを作成し、そこへ今までのメールを保存しま す。

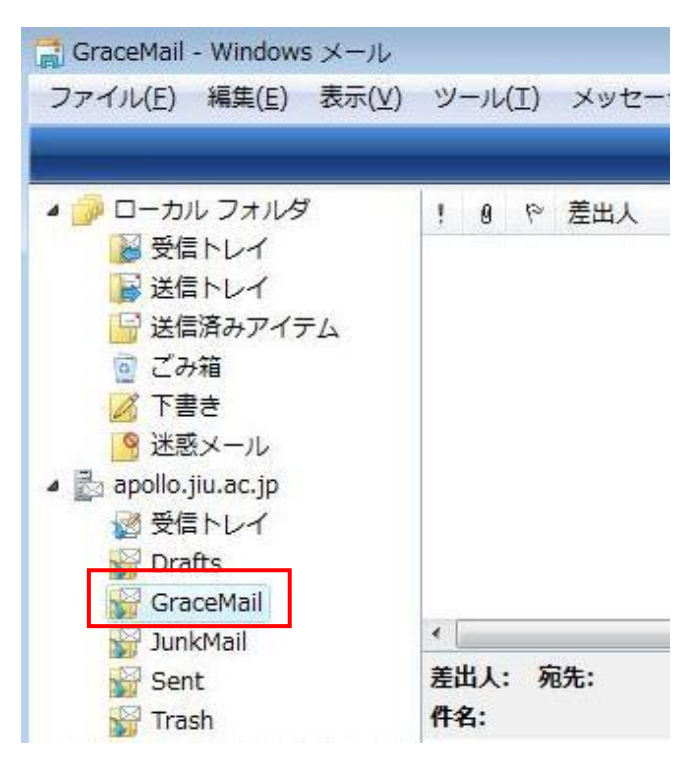

(2) 【手順 1】で解凍した旧 JIU Mail のメールデー タフォルダを開きます。 連番のファイルを全て選択し、手順(1)で作成 した[GraceMail]フォルダへドラッグアンドドロ ップ(左クリックしたままマウスカーソルを移動 し、移行先のフォルダ上で離す)します。

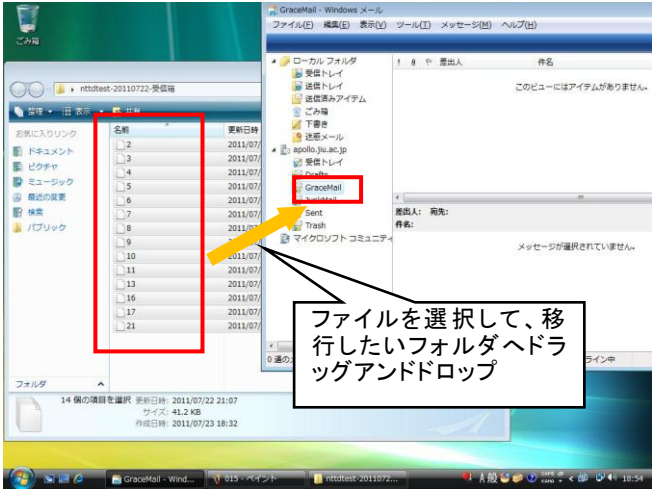

(3) [GraceMail]フォルダをクリックし、メールがイ ンポートされていることを確認します。

以上で、新 JIU Mail へのアップロードは完了 です。

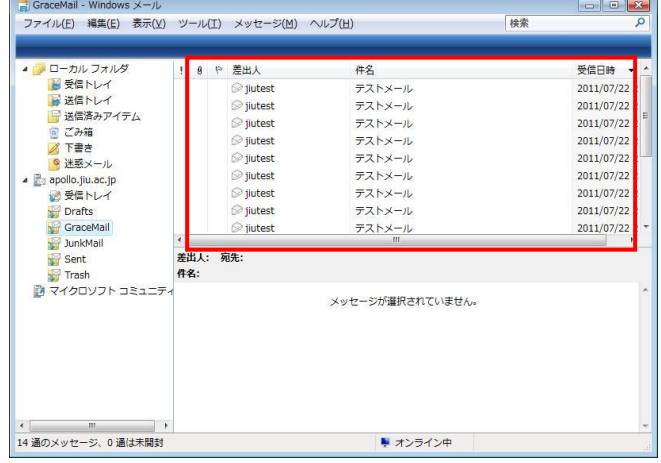

(4) Web ブラウザを起動し、新 JIU Mail にログイ ンします。 [メール受信]タブをクリックし、手順 3 で作成し たフォルダが表示され、メールが移行されて

いることを確認します。

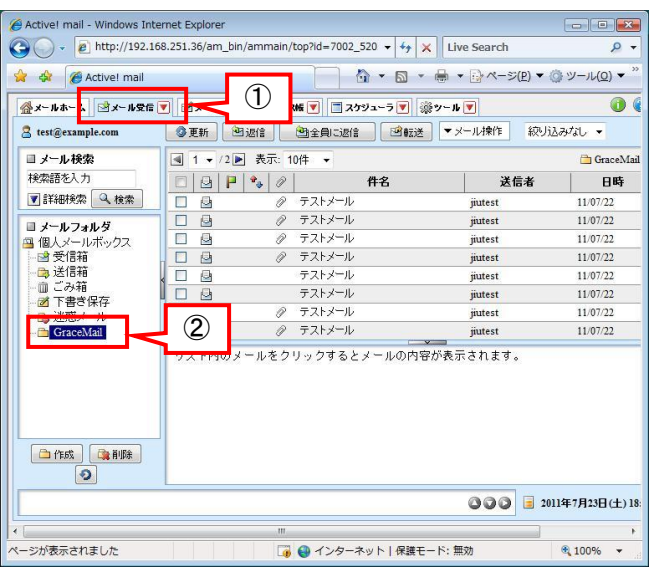

## メールデータの移行完了後、IMAP 接続設定は削除してください。

- (5) IMAP 設定を追加する時に使用したアカウン ト画面から、追加したアカウントを選択し、[削 除]をクリックします。
	- <起動方法>

 Windows メール:【手順 2-1】 (1) WindowsLiveMail:【手順 2-2】 (2)

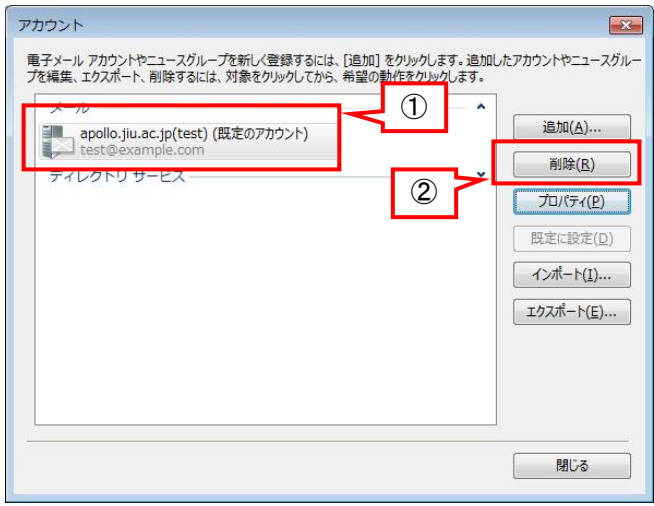